# **CB3000**

Client Bridge

Installation Guide

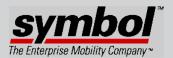

## Copyright

Copyright (c) 2005 by Symbol Technologies, Inc. All rights reserved.

No part of this publication can be modified or adapted in any way, for any purposes without permission in writing from Symbol. The material in this manual is subject to change without notice.

Symbol reserves the right to make changes to any product to improve reliability, function, or design.

No license is granted, either expressly or by implication, estoppel, or otherwise under any Symbol Technologies, Inc., intellectual property rights. An implied license only exists for equipment, circuits, and subsystems contained in Symbol products.

Symbol, the Symbol logo are registered trademarks of Symbol Technologies, Inc.

IBM is a registered trademark of International Business Machine Corporation. Microsoft, Windows, and Windows NT are registered trademarks of Microsoft Corporation. Novell and LAN Workplace are registered trademarks of Novell Inc. Toshiba is a trademark of Toshiba Corporation. All other product names referred to in this guide might be trademarks or registered trademarks of their respective companies and are hereby acknowledged.

#### **Patents**

This product is covered by one or more of the patents listed on the website: www.symbol.com/patents

## **Contents**

| CB3000 Overview                                           | 1    |
|-----------------------------------------------------------|------|
| Installing the CB3000                                     | 1    |
| Prerequisite Requirements                                 | 2    |
| Verifying the Package Contents                            | 2    |
| Verifying the Installation Site                           | 3    |
| Installing the CB3000                                     | 3    |
| Displaying the CB3000 User Interface                      | 7    |
| Connecting to the User Interface Using a Web Browser      | 7    |
| Connecting to the User Interface Using the Discovery Tool | 9    |
| Configuring CB3000 WLAN Settings                          | . 13 |
| Configuring CB3000 Ethernet Settings                      | . 16 |
| Configuring CB3000 Security                               | . 18 |
| Configuring CB3000 Basic Encryption                       | . 18 |
| Testing Device Connectivity                               | . 21 |
| Where to Go From Here?                                    | . 22 |
| CB3000 Troubleshooting                                    | . 22 |
| Technical Specifications                                  | . 23 |
| Customer Support                                          | . 25 |
| Regulatory Compliance                                     | . 27 |

#### To the Installer

This guide is intended for the technician responsible for installing the CB3000 Client Bridge. It is also assumed that the technician is familiar with Ethernet LAN-based networking concepts.

The purpose of this document is to provide specifications, features and guidelines for use during default device installation and configuration. For advanced installation and configuration instructions, refer to the *CB3000 Client Bridge User Guide* available on the CB3000 Product CDROM shipped with the CB3000 and from the Symbol Website at:

http://www.symbol.com/services/manuals/

### **Document Conventions**

Before working on any equipment, be aware of the hazards associated with its installation and use. Also, become familiar with standard practices for preventing accidents.

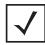

NOTE Indicate tips or special requirements

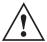

CAUTION

Indicates conditions that can cause equipment damage or data loss.

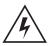

WARNING!

Indicates a condition or procedure that could result in personal injury or equipment damage.

#### **CB3000 Overview**

The Symbol CB3000 Client Bridge is an IEEE 802.11a/b/g compliant wireless LAN Ethernet adapter. The CB3000 operates in both 2.4GHz (GigaHertz) and 5.2GHz frequencies. The CB3000 extends wireless networking capabilities to printers, scales, medical equipment, manufacturing machinery, bar code readers, time clocks, point-of-sale and other data collection devices. The CB3000 provides a reliable, cost-effective interface between devices utilizing RS-232 serial or Ethernet ports and Symbol's wireless LAN switches and access points.

Multiple devices can share one CB3000 using a 10/100Base-T Ethernet hub. This feature saves equipment costs when several devices require wireless Ethernet connectivity. The CB3000 has an on-board TCP/IP stack to provide a reliable transport mechanism for serial data. The CB3000 can initiate a permanent client connection to your server or accept datagrams from multiple sources. Use the CB3000 to network devices that do not have a PC Card slot or PCI card slot (printers, scanners, Internet appliances etc.).

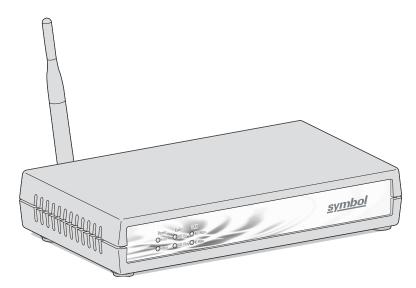

## **Installing the CB3000**

Before installing the CB3000, review the guidelines in the sections that follow:

- Prerequisite Requirements
- Verifying the Package Contents
- Verifying the Installation Site.

## Prerequisite Requirements

The following hardware and software resources are required to install and operate a CB3000:

- PC to be used during device configuration. The PC must have an RJ-45 Ethernet port and a CDROM drive. The PC must be running the following:
  - Windows 2000 or XP operating system
  - Internet Explore 4.0 (or higher) or Netscape 4.1 (or higher)
- An access point (for infrastructure mode operation) or a networked client (for Ad Hoc mode peer-to-peer operation).

## Verifying the Package Contents

Before installing the CB3000, verify package contains the following:

- CB3000 Installation Guide (this guide)
- CB3000 Software and Documentation CDROM
- CB3000 Client Bridge
- 6-ft. Ethernet cable
- Power adapter with 4 localized plugs
- Single detachable omni-pole antenna.
- Mounting hardware.

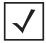

NOTE

Contact the Symbol Support Center to report any missing or improperly functioning components.

## Verifying the Installation Site

Mounting options for the CB3000 include table top, wall or under a counter mounting using the keyholes and mounting hardware provided with the unit.

Before installing the CB3000, verify the installation site meets the following requirements:

- The Environmental Specifications as defined in the "*Technical Specifications on page -23*" section of this guide.
- The site should have access to a properly rated power source.
- The site should be dry and within 100 meters of the device(s) (hub, telephone, computers, point-of-sale) to be connected to the CB3000.
- The site should not be near other equipment (transformers, fluorescent lights etc.) that could interfere with the CB3000's radio transmissions.
- The site should be within 250 ft. of the wireless access point the CB3000 is targeting for association.

## **Installing the CB3000**

Cable and test the CB3000 before moving it to its table top, wall or under a counter operational location. To cable the CB3000:

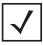

NOTE A cross-over cable is not required to directly connect the CB3000 to a PC.

1. Screw the antenna clockwise onto the antenna connector on the rear of the CB3000.

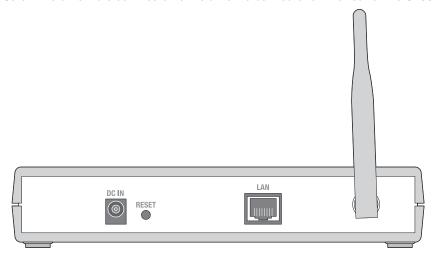

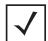

NOTE The back of the CB3000 also contains a Kensington lock mechanism for attaching the CB3000 to an immovable objects in order to prevent theft.

2. Attach one end of an Ethernet cable to a RJ-45 jack on a computer or hub.

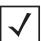

NOTE Configure the PC for a static IP address of 10.10.1.10.

- 3. Connect the other end of the Ethernet cable to the **LAN** connector on the rear of the CB3000.
- 4. Plug the power adapter into the **DC-IN** connector on the rear of the CB3000.

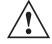

CAUTION

Only use the power adapter supplied by Symbol with the CB3000. Using an incorrect power adapter could damage the CB3000 and void the product warranty.

5. Connect the plug end of the power adapter into a power outlet.

5

The built-in power converter automatically selects and adjusts the power for the appropriate voltage.

6. Verify the installation by checking the status of the LEDs on the front of the CB3000.

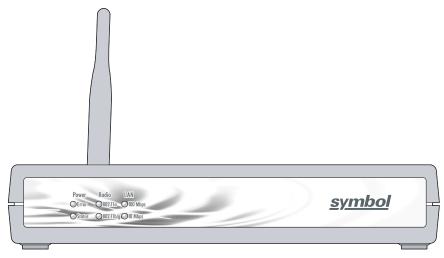

The CB3000 Power, Radio and LAN LEDs provide the following functionality:.

| Power LEDs | Activity       | Description                                   |  |  |
|------------|----------------|-----------------------------------------------|--|--|
| Error      | OFF            | No errors detected                            |  |  |
| Error      | Orange ON      | Hardware error                                |  |  |
| Status     | OFF            | Power OFF                                     |  |  |
| Status     | Green ON       | Power ON/Device ready                         |  |  |
| Status     | Green Blinking | Booting, system self-test or firmware upgrade |  |  |

| Radio LEDs           | Activity           | Description                  |
|----------------------|--------------------|------------------------------|
| 802.11a<br>802.11b/g | OFF                | Connectivity disabled        |
| 802.11a              | Orange ON          | 802.11a radio connectivity   |
| 802.11a              | Orange<br>Blinking | 802.11 a radio traffic       |
| 802.11b/g            | Green ON           | 802.11b/g radio connectivity |
| 802.11b/g            | Green Blinking     | 802.11b/g radio traffic      |

| LAN LEDs            | Activity           | Description                  |
|---------------------|--------------------|------------------------------|
| 100 Mbps<br>10 Mbps | OFF                | No Ethernet activity         |
| 100 Mbps            | Orange ON          | 100 Mbps connection over LAN |
| 100 Mbps            | Orange<br>Blinking | 100 Mbps transmit/receive    |
| 10 Mbps             | Green ON           | 10 Mbps connection over LAN  |
| 10 Mbps             | Green Blinking     | 10 Mbps transmit/receive     |

When the CB3000's LED functionality has been verified, launch the CB3000's user interface to begin the basic device configuration outlined within this guide.

## **Displaying the CB3000 User Interface**

Connect to the CB3000 by directly entering the CB3000's IP address within a Web browser or use the Symbol CB3000 Discovery Tool to locate the CB3000 within the network and launch the user interface from the Discovery Tool.

## Connecting to the User Interface Using a Web Browser

The Symbol CB3000 contains a built-in browser interface for system configuration and remote management using a standard Web browser such as Microsoft Internet Explorer or Netscape Navigator. The browser interface also allows for system monitoring of the CB3000.

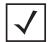

NOTE

Web management of the CB3000 requires either Microsoft Internet Explorer 5.0 or later or Netscape Navigator 6.0 or later.

To launch the CB3000 Web interface from a browser:

1. Enter https://10.10.1.1. within your browser.

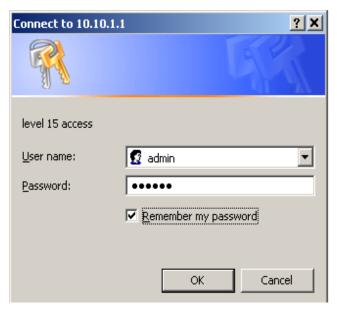

A user name and password screen displays for access to the address entered within your browser.

Enter a default user name of admin and a default password of Symbol. Click OK.

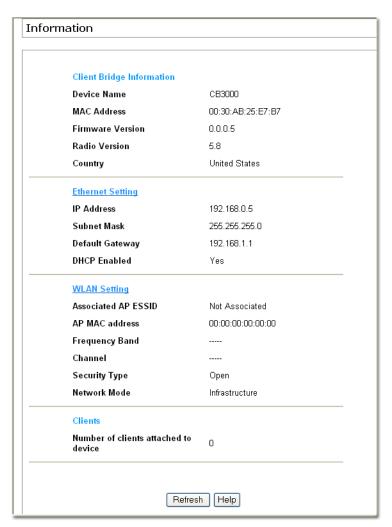

The **Information** screen displays high level device name and network address information. The page is read-only with no configurable data fields. The CB3000 is now ready to have its WLAN settings configured, then its Ethernet Settings. For more information, see *Configuring CB3000 WLAN Settings on page -13* and *Configuring CB3000 Ethernet Settings on page -16*.

## Connecting to the User Interface Using the Discovery Tool

Use the Symbol Discovery Tool to locate and identify CB3000s. In addition, you can double-click a located device within the Discovery Tool window to launch the Web interface.

After power-up, the CB3000 sends several DHCP packets requesting an IP address. If the CB3000 does not receive any replies within 20 seconds, it uses a default IP address of 10.10.1.1.

The Discovery Tool is available on the CB3000 product CDROM and from the Symbol support Website.

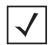

NOTE

The Discovery Tool works with Internet Explorer 4.0 and above and Netscape 4.1 and above.

To launch and use the CB3000 Discovery Tool:

- Insert the CB3000 Software and Documentation CDROM or download and launch the CB3000 Software and Documentation image from the Symbol Web Site. Go to <a href="http://www.symbol.com/services/downloads">(http://www.symbol.com/services/downloads)</a> to download the image.
- 2. Accept the terms Symbol Technologies Inc. End User License Agreement once the CB3000 flash menu displays.

3. Select the CB3000 Discovery Tool menu item.

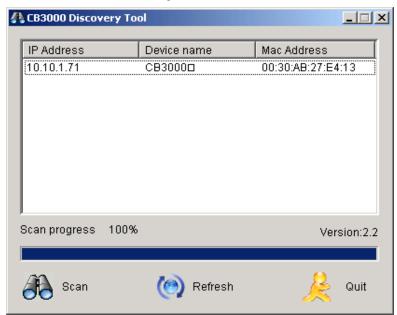

The **CB3000 Discovery Tool** screen displays and automatically begins a device search for other CB3000's.

4. Double-click on one of the CB3000's listed within the Discovery Tool window.

Security Alert

Information you exchange with this site cannot be viewed or changed by others. However, there is a problem with the site's security certificate.

↑ The security certificate was issued by a company you have not chosen to trust. View the certificate to determine whether you want to trust the certifying authority.

↑ The security certificate date is valid.

↑ The name on the security certificate is invalid or does not match the name of the site

Do you want to proceed?

Yes

✓ iew Certificate

A **Security Alert** screen displays stating issues could exist with the CB3000's current security certificate.

5. Click **Yes** to continue.

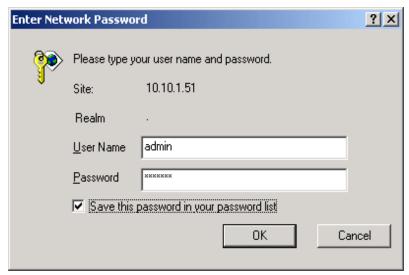

6. Enter a default user name of admin and a default password of Symbol. Click OK.

| Client Bridge Information            |                   |
|--------------------------------------|-------------------|
| Device Name                          | CB3000            |
| MAC Address                          | 00:30:AB:25:E7:B7 |
| Firmware Version                     | 0.0.0.5           |
| Radio Version                        | 5.8               |
| Country                              | United States     |
| Ethernet Setting                     |                   |
| IP Address                           | 192.168.0.5       |
| Subnet Mask                          | 255.255.255.0     |
| Default Gateway                      | 192.168.1.1       |
| DHCP Enabled                         | Yes               |
| WLAN Setting                         |                   |
| Associated AP ESSID                  | Not Associated    |
| AP MAC address                       | 00:00:00:00:00    |
| Frequency Band                       |                   |
| Channel                              |                   |
| Security Type                        | Open              |
| Network Mode                         | Infrastructure    |
| Clients                              |                   |
| Number of clients attached to device | 0                 |

The **Information** screen displays high level device name and network address information. The page is read-only with no configurable data fields. The CB3000 is now ready to have its WLAN settings configured, then its Ethernet Settings. For more information, see *Configuring CB3000 WLAN Settings on page -13* and *Configuring CB3000 Ethernet Settings on page -16*.

## **Configuring CB3000 WLAN Settings**

Use the **WLAN Settings** screen to define a CB3000 network (operating) mode of either Infrastructure or AdHoc, select the ESSID (Wireless LAN Service Area) for CB3000 connection and assess the available networks available for CB3000 connection.

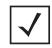

NOTE

The configuration of the WLAN Settings screen should come before the configuration of the Ethernet Settings screen or any other CB3000 configuration activity.

Use **Infrastructure** to interoperate with an access point (AP). Using Infrastructure, the CB3000 can roam freely between AP cells within the network. Infrastructure is the CB3000 default mode.

Select Ad Hoc to form peer-to-peer CB3000 networks without access points. Use Ad Hoc to create networks within established network coverage areas or networks free of the physical constraints of access point provided radio coverage areas.

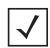

NOTE

For the scope of the basic CB3000 configuration discussed in this guide, only a CB3000 Infrastructure configuration is described. For information on configuring the CB3000 for AdHoc (Peer-to-Peer) operation, refer to the CB3000 Client Bridge User Guide available on your product CDROM or from the Symbol Web site (<a href="http://www.symbol.com/services/downloads">http://www.symbol.com/services/downloads</a>).

To configure CB3000 communication settings:

Select Settings -> Wireless Settings -> Communication Settings from the CB3000 menu tree.

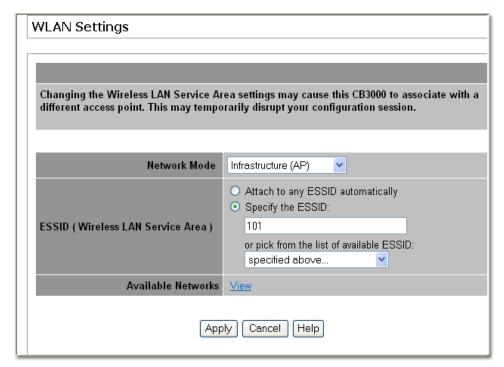

2. Select a network (operating) mode for the CB3000.

Network Mode

Select either Access Point (Infrastructure) or Ad-hoc (Peer-to-Peer).

Select Access Point (Infrastructure), to enable the CB3000 to transmit and receive with an access point within the CB3000's subnet.

For information on configuring the CB3000 for AdHoc (Peer-to-Peer) operation, refer to the *CB3000 Client Bridge User Guide* available on your product CDROM or from the Symbol Web site <a href="https://www.symbol.com/services/downloads">www.symbol.com/services/downloads</a>.

3. Select an ESSID (network) for the CB3000 to connect to.

ESSID (Wireless LAN Service Area) The following options are available for CB3000 network connection:

Select **Attach to any ESSID automatically** to enable the CB3000 to randomly select a target ESSID for connection.

Select the **Specify the ESSID** checkbox to manually enter the name of the target ESSID or use the drop-down menu to select the ESSID. The list of ESSIDs available to the CB3000 from the drop-down menu does not refresh as devices come and go from range of the CB3000.

Available Networks

Click **View** to display the **Available Networks** screen. Use this screen to view a list of available ESSIDs (networks) available to the CB3000 for connection. Select the checkbox to the left of the target ESSID and click the **Connect** button to associate with that access point (Infrastructure mode) or networked peer (Adhoc mode). Unlike the networks displayed within the drop-down menu, the networks within the Available Networks screen can updated by clicking the **Refresh** button.

- 4. Click **Apply** to implement the updated settings.
- Click Cancel to revert the WLAN Settings screen back to the last saved configuration.
   The CB3000 is now ready to have its Ethernet settings configured.

## **Configuring CB3000 Ethernet Settings**

Use the **Ethernet Settings** screen to specify the name of the CB3000 and assign network address information required as part of the CB3000 basic configuration:

To configure required Ethernet settings for the CB3000:

1. Select **Settings** -> **Ethernet Settings** from the CB3000 menu tree.

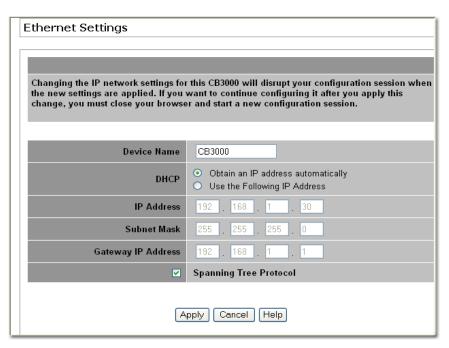

2. Configure the **Ethernet Settings** screen to assign a device name and set network address information the CB3000 uses to

Device Name Specify a device name for the CB3000. Symbol recommends

selecting a name serving as a reminder of the user base the CB3000 supports (engineering, retail etc.).

DHCP Select the **Obtain an IP address automatically** checkbox if the

CB3000 is using a DHCP server to obtain an IP address. Select the **Use the following IP Address** checkbox if an IP address is to

entered manually (static) for the CB3000.

IP Address The IP Address refers to the IP address the outside world uses to

address the CB3000.

Subnet Mask A Subnet Mask (or filter) is used to determine the subnet the

CB3000 IP address belongs to.

Gateway IP Address The Gateway IP Address is the address of the device providing the

connection to the network (often a cable modem or DSL router).

Spanning Tree Protocol Select the **Spanning Tree Protocol** checkbox to enable a technique that detects loops in a network and logically blocks redundant paths, thus ensuring only one route exists between any

two LANs.

3. Click **Apply** to save the settings defined for within the Ethernet Settings screen.

4. Click **Cancel** to revert the screen back to the last saved configuration.

The CB3000 is now ready to transmit and receive with a connected device in the open without security. However, Symbol recommends configuring a basic security scheme (for the purposes of our basic configuration, WEP 128) to ensure initial communication between the CB3000 and its connected device are protected.

## **Configuring CB3000 Security**

NOTE

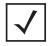

For testing basic connectivity as described in this guide, there is no reason to enable Secure 802.1x authentication (an advanced authentication scheme). For details on configuring Secure 802.1x authentication, refer to the *CB3000 User Guide* available on the CB3000 product CDROM or go to the Symbol Web site (<a href="http://www.symbol.com/services/downloads">http://www.symbol.com/services/downloads</a>) and download the guide.

## Configuring CB3000 Basic Encryption

Encryption applies a specific algorithm to data in order to alter its appearance and prevent unauthorized decoding. Decryption applies the algorithm in reverse to restore the data to its original form. Sender and receiver employ the same encryption/decryption method.

Wired Equivalent Privacy (WEP) is a security protocol specified in the IEEE Wireless Fidelity (Wi-Fi) standard, 802.11b. WEP is designed to provide a WLAN with a level of security and privacy comparable to that of a wired LAN. WEP could be all that a small-business user needs for the simple encryption of wireless data.

For the basic configuration and device connection described in this guide, WEP 128 encryption will be configured for the CB3000. WEP 128 ensures initial communications with the CB3000 are secure. Later, increasing the security level is recommended.

To configure WEP 128 for the CB3000:

- 1. Select **Settings** -> **Security** from the CB3000 menu tree.
- 2. Select **WEP** From the **Security Mode** drop-down menu.

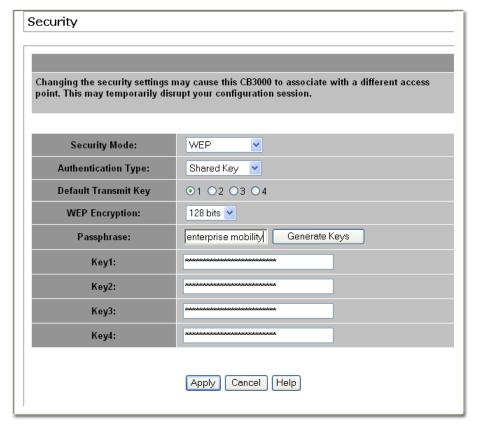

- Use the Authentication Type drop-down menu to specify whether a shared key is implemented between the CB3000 and its associated device or no key is used (Open System).
  - If a shared key is used, both the CB3000 and its connected device are required to use the same single key (as selected from 1 to 4) to interoperate. A shared key increases the level of security within the network as opposed sending information without one (Open System).
- 4. Use the **Default Transmit Key** checkboxes to specify which one key is used to transmit WEP algorithm information between the CB3000 and its connected device.

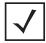

NOTE The CB3000 and its networked device are required to use the same key and key length to interoperate.

- Select 128-bits from the WEP Encryption drop down menu.
   For WEP 128 (104-bit key), the keys are 26 hexadecimal characters in length.
- 6. Optionally, specify a 4 to 32 character **Passphrase** and click the **Generate Keys** button. The passphase is helpful for entering WEP keys without having the remember all of the characters comprising the key. The passphase can be any alphanumeric string. The CB3000, other proprietary routers and Symbol devices use the algorithm to convert an ASCII string to the same hexadecimal number. This conversion is not required for a wireless connection. Wireless devices without Symbol adapters need to use WEP keys manually configured as hexadecimal numbers.
- 7. Click **Apply** to save the settings defined for WEP 128.
- Click Cancel to revert the screen back to the last saved configuration.
   With a basic CB3000 device configuration set and WEP 128 defined for the CB3000 and its associated network device, the CB3000 is now ready to test for device connectivity.

## **Testing Device Connectivity**

The CB3000 Web interface has a **Troubleshooting** screen with an ICMP Ping Test function. For the purposes of completing the CB3000 basic configuration and connection verification, this screen will be used to ping the CB3000's associated device.

To test CB3000 device connectivity:

1. Select **Tools** -> **Troubleshooting** from the CB3000 menu tree.

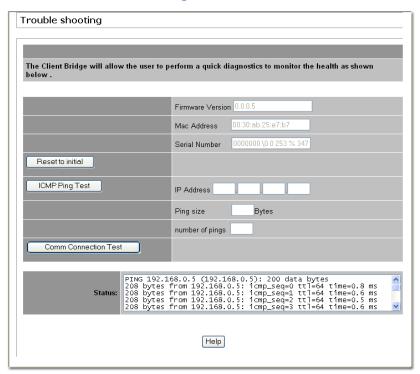

- 2. The CB3000 can verify its link with an associated access point by sending ping packets to the device. To conduct a ping test:
  - a. Enter the IP address of the target device.
  - b. Specify the length of each data packet transmitted to the target device during the ping test. This increment is defined in bytes (Symbol recommends 32 bytes).
  - c. Specify the number of ping packets to transmit (Symbol recommends 4 packets).

d. Click the ICMP Ping Test button. Results of the ping test displays on the Status line. If the Status line displays Success, the CB3000 can interoperate with its associated access point. Proceed to Where to Go From Here? on page -22.

#### Where to Go From Here?

Once basic connectivity has been verified, the CB3000 can be fully configured to meet the needs of the network and the users it supports. The sections referenced below are located within the CB3000 Client Bridge User Guide available on your product CDROM or from the Symbol Web site <a href="http://www.symbol.com/services/downloads">http://www.symbol.com/services/downloads</a>).

- Refer to Chapter 4 for configuring CB3000 network address information, operational mode information, Adhoc mode values, SNMP parameters, Network Time Protocol (NTP), restore the factory configuration, import/export CB3000 configurations, update device firmware, view the CB3000 log or Troubleshoot the CB3000.
- Refer to Chapter 5 for detailed information on configuring specific encryption (WEP, WPA1 and WPA2) and authentication (Secure 802.1x) security schemes.
- Refer to Chapter 6 for information on accessing statistics helpful in monitoring the connection between the CB3000 and its connected devices.

## **CB3000 Troubleshooting**

Symbol recommends the following troubleshooting tips before contacting the Support Center:

| Problem                         | Corrective Action                                                                                                    |  |  |
|---------------------------------|----------------------------------------------------------------------------------------------------|--|--|
| <b>PWR</b> LED is Off or Orange | Verify only the supplied power adapter is used and is plugged into a power supply appropriately rated for the country of operation.  Unplug the power adapter and re-insert it back into the power outlet. If the problem persists, a hardware problem likely exists. Contact the Symbol Customer Support. |  |  |
| LAN LED is Off                  | Verify the cable connection is secure between the CB3000 and the PC's LAN port. Ensure the computer network card is functioning properly.                                                                                                    |  |  |

## **Technical Specifications**

#### **CB3000 Technical Specifications**

**Weight** ~ 2.8 ounces (~80 grams)

Dimensions 7 in. wide x 4 in. deep x 1.2 in. high (17.78 cm. wide x 10.16 cm. deep x 3.05 cm high) excluding

external antenna and foot stand

Protocol Support THCP/IP, DHCP

**Standards** IEEE 802.11b High Rate

Conformance IEEE 802.11

IEEE802.3 IEEE802.1d HTTP

IEEE 802.11a IEEE 802.11g IEEE802.1x IEEE802.3u

**Network Architectures** Infrastructure

Ad-Hoc (Peer-to-Peer)

**Operating Frequencies** 802.11a: 4.9 - 5.9 GHz

802.11b/g: 2.4 - 2.5 GHz

**Operating Channels** Country specific and bound by regulatory restrictions.

LAN (Ethernet) Connection One 10/100 Base-T

**Ethernet Frame** Ethernet\_II and IEEE 802.3

**Data Rate** IEEE 802.11a: 54, 48, 36, 24, 18, 12, 9, 6 Mbps

IEEE 802.11b: 11, 5.5, 2, 1 Mbps

IEEE 802.11g: 54, 48, 36, 24, 18, 12, 9, 6 Mbps

**Filtering Packet Rate** 14,400 frames per second filtering and forwarding

Modulation IEEE 802.11a: Orthogonal Frequency Division Multiplexing (640AM, 160AM, QPSK and BPSK)

IEEE 802.11b: Direct Sequence Spread Spectrum (CCK, DQPSK, DBPSK)

IEEE 802.11g: Orthogonal Frequency Division Multiplexing (64QAM, 16QAM, QPSK and BPSK)

**Security** 64/128-Bit WEP

IEEE 802.1x WPA/WPA-PSK

**Peak Antenna Gain** 3 dBi at 2.4 GHz

4 dBi at 5 GHz

#### **CB3000 Technical Specifications (continued)**

**Receive Sensitivity** 802.11g (Nominal Temperature Range)

11Mbps: 8% PER @ -84 dBm 54Mbps: 10% PER @ -69 dBm

**Power Supply** Switching DC 12V, 1A

**Transmitted Power** IEEE 802.11b: Typ. 16 ± 1 dBm @ 11Mbps

IEEE 802.11g: Typ. 12 ± 1 dBm @ 54Mbps

• Supports SNMP MIBs (Simple network management protocol)

 Features: Embedded HTTP Web management server in each access point works with any web browser that supports HTML and Javascript

## **Customer Support**

Symbol Technologies provides its customers with prompt and accurate customer support. Use the Symbol Support Center as the primary contact for any technical problem, question or support issue involving Symbol products. If the Symbol Customer Support specialists cannot solve a problem. access to all technical disciplines within Symbol becomes available for further assistance and support. Symbol Customer Support responds to calls by email, telephone or fax within the time limits set forth in individual contractual agreements.

When contacting Symbol Customer Support, please provide the following information:

- Serial number of unit
- Model number or product name
- Software type and version number

#### North American Contacts

Inside North America, contact Symbol at:

#### For sales and product information:

Symbol Technologies, Inc. One Symbol Plaza Holtsville, New York 11742-1300

Telephone: 1-631-738-2400/1-800-SCAN 234

Fax: 1-631-738-5990

For product support and service: Symbol Global Support Center:

Telephone: 1-800-653-5350

+1-631-738-6213 (Outside North America)

Fax: 631-563-5410

Email: support@symbol.com

#### International Contacts

Outside North America, contact Symbol at:

Symbol Technologies, Inc. Symbol Place Winnersh Triangle, Berkshire, RG41 5TP **United Kingdom** Telephone: 0800-328-2424 (Inside UK). +44 118 945 7529 (Outside UK)

For other sales offices use the Symbol Services Web site for contact information

http://www.svmbol.com/services/howto/howto\_contact\_us.html

#### Web Support Sites

Comprehensive On-line support is available at the MySymbolCare Web site. Registration is free and a variety of services can be linked through this web-portal.

#### **MySymbolCare**

http://www.symbol.com/services/msc

### Symbol Services Homepage

http://www.symbol.com/services

#### Symbol Software Updates

http://www.symbol.com/services/downloads

#### Symbol Developer Program Web site

http://devzone.symbol.com

#### Additional Information

Obtain additional information by contacting Symbol at:

1-800-722-6234 (Inside North America)

+1-631-738-5200 (Inside/Outside North America)

http://www.symbol.com/

## **Regulatory Compliance**

All Symbol devices are designed to be compliant with rules and regulations in locations they are sold and will be labelled as required.

Regulatory Information is available in French, Italian, German, Spanish (Spain), Portuguese and Japanese. Please see following website: <a href="http://www.symbol.com/services/manuals/">http://www.symbol.com/services/manuals/</a> and look for your specific product.

Any changes or modifications to Symbol Technologies equipment, not expressly approved by Symbol Technologies, could void the user's authority to operate the equipment.

Use only the supplied or an approved replacement antenna. Unauthorized antennas, modifications, or attachments could cause damage and may violate regulations.

## **Country Approvals**

Regulatory markings are applied to the device signifying approval for use in the following countries: United States, Canada, Australia, Japan and Europe 1,2.

Please refer to the Symbol Declaration of Conformity (DoC) for details of other country markings. This is available at http://www2.symbol.com/doc/.

Note 1: For 2.4GHz Products: Europe includes, Austria, Belgium, Czech Republic, Croatia, Cyprus, Denmark, Estonia, Finland, France, Germany, Greece, Hungary, Iceland, Ireland, Italy, Latvia, Liechtenstein, Lithuania, Luxembourg, Malta, Netherlands, Norway, Poland, Portugal, Slovak Republic, Slovenia, Spain, Sweden, Switzerland and the United Kingdom.

Note 2: The use of 5GHz RLAN's has varying restrictions of use; please refer to the Symbol Declaration of Conformity (DoC) for details.

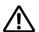

Operation of the device without regulatory approval is illegal.

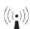

## (((•))) Safety in Hospitals

Wireless devices transmit radio frequency energy and may affect medical electrical equipment. When installed adjacent to other equipment, it is advised to verify that the adjacent equipment is not adversely affected.

## FCC / EU RF Exposure Guidelines

#### Safety Information

The device complies with Internationally recognized standards covering Specific Absorption Rate (SAR) related to human exposure to electromagnetic fields from radio devices.

#### Reducing RF Exposure—Use Properly

It is advisable to use the device only in the normal operating position.

To comply with FCC RF exposure requirements, antennas that are mounted externally at remote locations or operating near users at stand-alone desktop of similar configurations must operate with a minimum separation distance of 20 cm from all persons

## **Power Supply**

Use only a Symbol-approved power supply (pt # 0993036903) output rated 12 Vdc and minimum 1 A. The power supply is certified to EN60950 with SELV outputs. Use of alternative power supply will invalidate any approval given to this device and may be dangerous.

#### Wireless Devices

#### **Country Roaming**

This device incorporates the International Roaming feature (IEEE802.11d) which will ensure the product operates on the correct channels for the particular country of use.

#### Ad-Hoc Operation

Ad-Hoc operation is limited to Channels 36-48 (5150-5250 MHz). Use of this band is restricted to Indoor Use Only; any other use will make the operation of this device illegal.

#### Restrictions - FCC

Use of the 5150-5250 MHz band is restricted to Indoor Use Only; any other use will make the operation of this device illegal. Symbol declares that FCC ID: H9PCB3000 is limited to Channel 1 - Channel 11 by firmware.

## Radio Frequency Interference Requirements—FCC

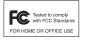

This equipment has been tested and found to comply with the limits for a Class B digital device, pursuant to Part 15 of the TFCC rules. These limits are designed to provide reasonable protection against harmful interference in a residential installation. This equipment generates, uses and can radiate radio frequency energy and, if not installed and used in accordance with the instructions, may

cause harmful interference to radio communications. However there is no guarantee that interference will not occur in a particular installation. If this equipment does cause harmful interference to radio or television reception, which can be determined by turning the equipment off and on, the user is encouraged to try to correct the interference by one or more of the following measures:

- Reorient or relocate the receiving antenna
- Increase the separation between the equipment and receiver
- Connect the equipment into an outlet on a circuit different from that to which the receiver is connected
- Consult the dealer or an experienced radio/TV technician for help.

#### Radio Transmitters (Part 15)

This device complies with Part 15 of the FCC Rules. Operation is subject to the following two conditions: (1) this device may not cause harmful interference, and (2) this device must accept any interference received, including interference that may cause undesired operation.

#### Radio Frequency Interference Requirements - Canada

This Class B digital apparatus complies with Canadian ICES-003.

Cet appareil numérique de la classe B est conforme à la norme NMB-003 du Canada.

#### Radio Transmitters

This device complies with RSS 210 of Industry & Science Canada. Operation is subject to the following two conditions: (1) this device may not cause harmful interference and (2) this device must accept any interference received, including interference that may cause undesired operation.

Label Marking: The Term "IC:" before the radio certification signifies that Industry Canada technical specifications were met.

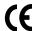

## CE Marking and European Economic Area (EEA)

The use of 2.4GHz RLAN's, for use through the EEA, have the following restrictions:

- Maximum radiated transmit power of 100 mW EIRP in the frequency range 2.400 -2.4835 GHz.
- France outside usage, the equipment is restricted to 2.400-2.45 GHz frequency range.
- Belgium outside usage, the equipment is restricted to 2.460-2.4835 GHz frequency range.
- Italy requires a user license for outside usage.

The use of 5GHz RLAN's has varying restrictions for use within the EEA; please refer to the Symbol Declaration of Conformity (DoC) for details at <a href="http://www2.symbol.com/doc/">http://www2.symbol.com/doc/</a>.

#### Statement of Compliance

Symbol Technologies, Inc., hereby, declares that this device is in compliance with the essential requirements and other relevant provisions of Directive 1999/5/EC. A Declaration of Conformity may be obtained from <a href="http://www2.symbol.com/doc/">http://www2.symbol.com/doc/</a>.

#### **Other Countries**

**Mexico -** Restrict Frequency Range to: 2.450 - 2.4835 GHz. **Sri Lanka -** Restrict Frequency Range to: 2.400 - 2.430 GHz.

Symbol Technologies, Inc. One Symbol Plaza Holtsville, New York 11742-1300 http://www.symbol.com

72E-70996-01G Rev 1 April 2005